# **Configure UCS-M2-HWRAID on UCS Blades**

### **Contents**

**Introduction Prerequisites Requirements** Components Used Background Information **Configure** Check Current Status Setup Storage Configuration Verify **Troubleshoot** 

### **Introduction**

This document describes how to configure the Unified Computing System (UCS)-M2-HWRAID so an operating system (OS) can use the disks for storage or as bootable disks.

## **Prerequisites**

### **Requirements**

Cisco recommends that you have knowledge of these topics:

- UCS M5 Server
- UCSM 3.2.2b or higher
- Compatible OS in UEFI Mode (minimums follow) CentOS 7.6ESXi 6.5U2RHEL 7.6WinServer 2016 WinServer 2019More: [UCS Hardware and Software Compatibility](https://ucshcltool.cloudapps.cisco.com/public/) **Adapters > RAID**
- **> Cisco Boot Optimized M.2 HW Raid Controller (Cisco)**

#### **Components Used**

The information in this document is based on these software and hardware versions:

- $\bullet$  UCS-M2-HWRAID
- 2x m.2 Drives of the same model and capacity

The information in this document was created from the devices in a specific lab environment. All of the devices used in this document started with a cleared (default) configuration. If your network is live, ensure that you understand the potential impact of any command.

### **Background Information**

The UCS-M2-HWRAID holds two m.2 gumsticks; one on each side of the carrier. The UCS-M2-

HWRAID and UCS-MSTOR-M2 look similar but in this configuration example hardware RAID requires a UCS-M2-HWRAID controller.

# **Configure**

### **Check Current Status**

1. Check that the necessary parts show in the server's inventory.

In UCSM, navigate to **Equipment > Chassis x > Servers > Server x**.

Select the **Inventory** tab at the top, **Motherboard**. Select **Mini Storage**. Ensure that your Model shows as **UCS-M2-HWRAID** as shown in this image.

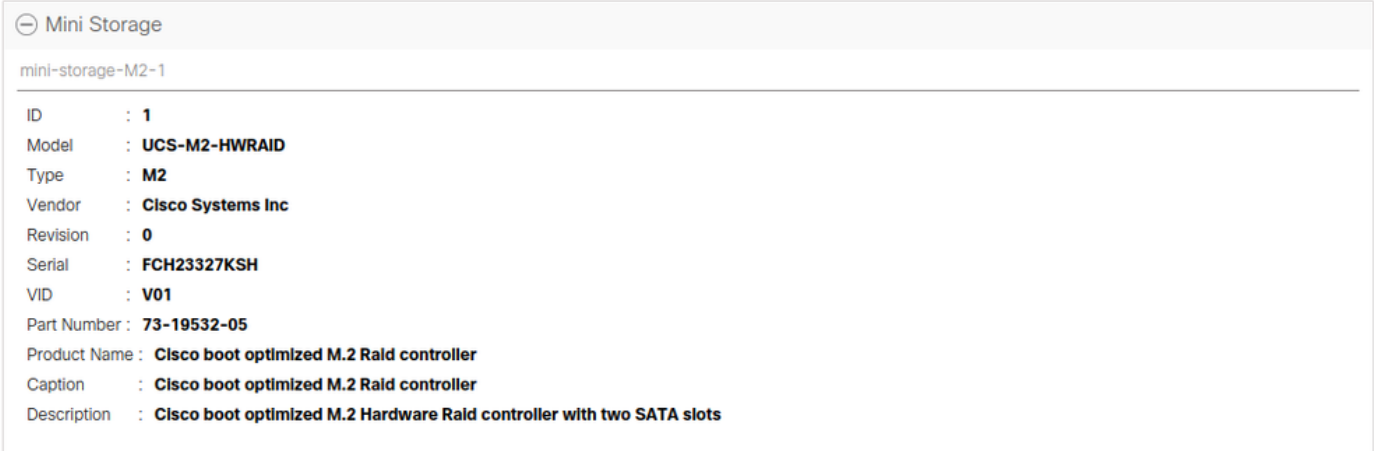

2. Check that there are two m.2 drives installed and detected.

#### Navigate to **Inventory > Storage > Disks**.

From the drop-down, select **Storage Controller Sata 1**.

Check what two m.2 disks (253 & 254) are presented, and are in an operable state. On M6 the two m.2 disks will be 245 and 246. The drive state can differ.

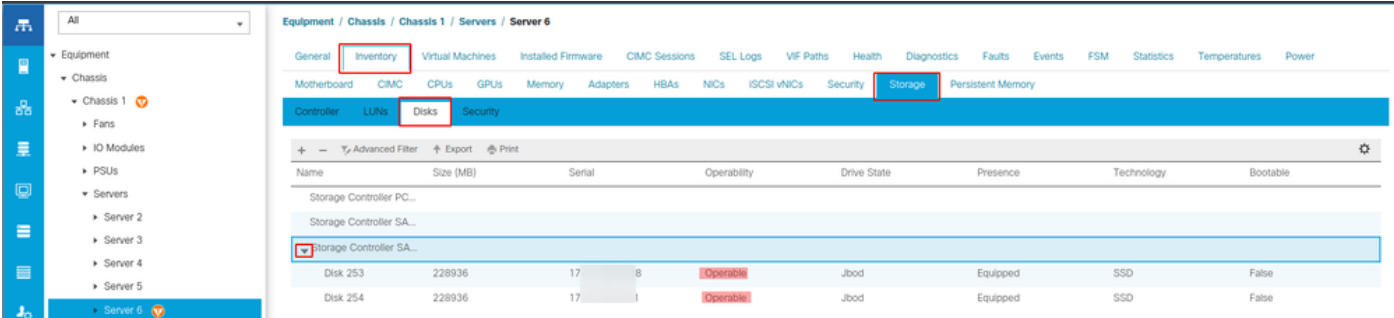

3. Check for any orphaned LUNs.

Navigate to **Inventory> Storage> LUNs**.

Check if there is a drop-down arrow for **Storage Controller SATA 1**. If not, there is not an orphaned LUN.

If you see an orphaned LUN, skip to the Troubleshooting section at the bottom before you begin the configuration.

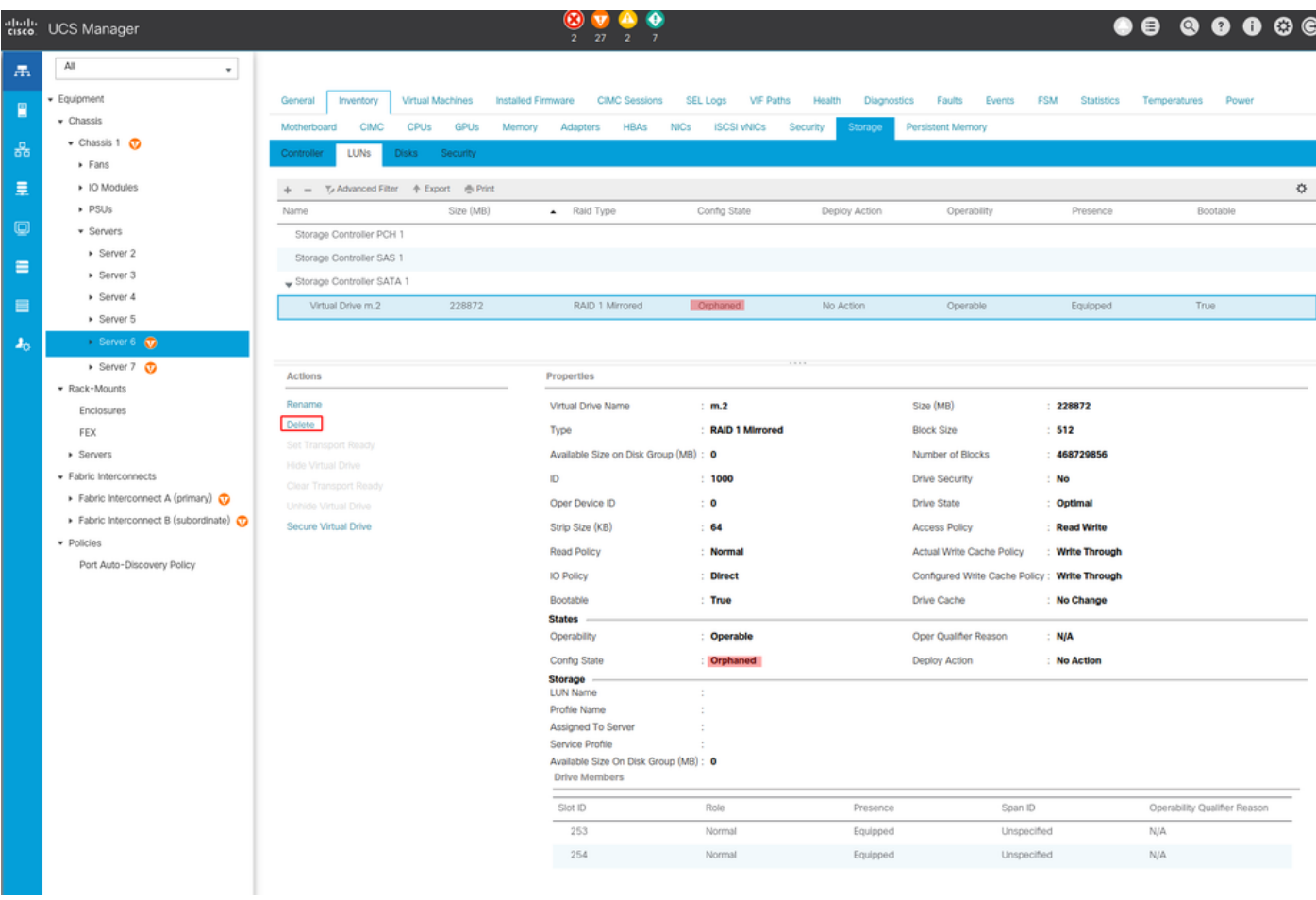

### **Setup Storage Configuration**

1. First, you need to make a storage policy. Navigate **Storage > Storage Policies > Add** as shown in the image.

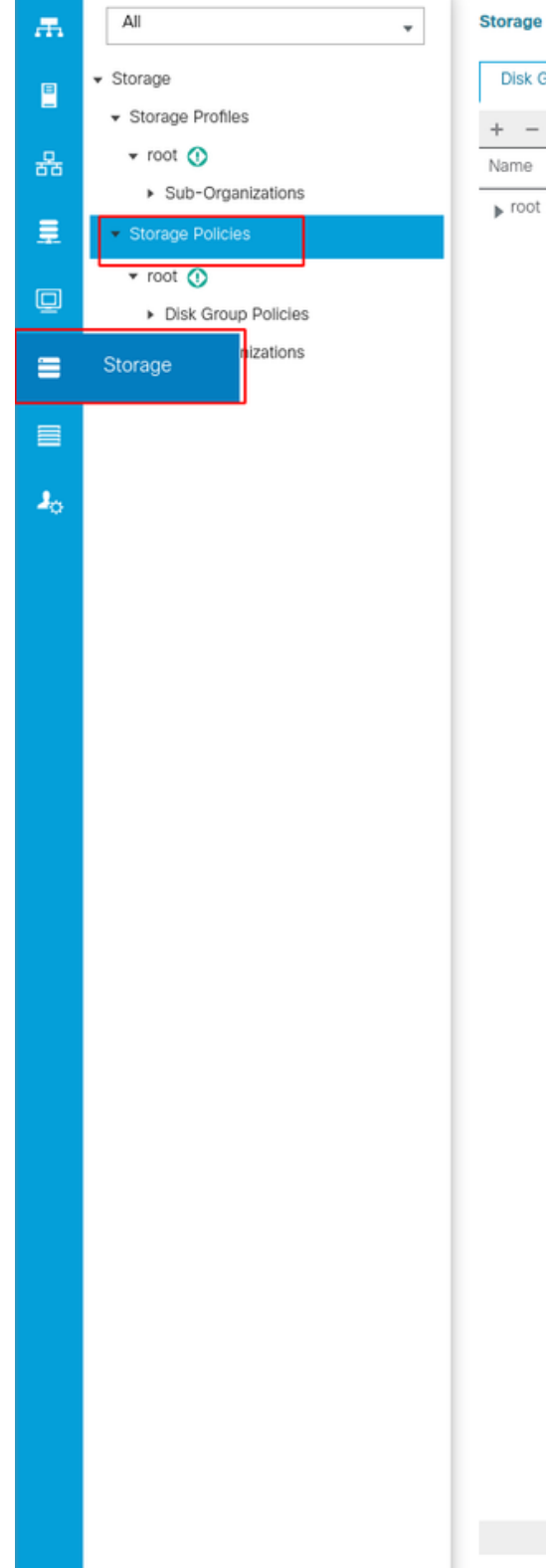

**Storage / Storage Policies** 

**Disk Group Policies** 

 $+$  -  $+$  Export  $\frac{m}{m}$  Print

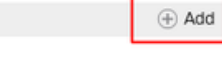

 $D6$ 

In the **Create Disk Group Policy** window:

- $\cdot$  Enter a name
- Description (optional)
- RAID Level RAID1 Mirrored is used in this guide and is the safest option.
- Select the **Disk Group Configuration** Manual Radio Button.

#### Create Disk Group Policy

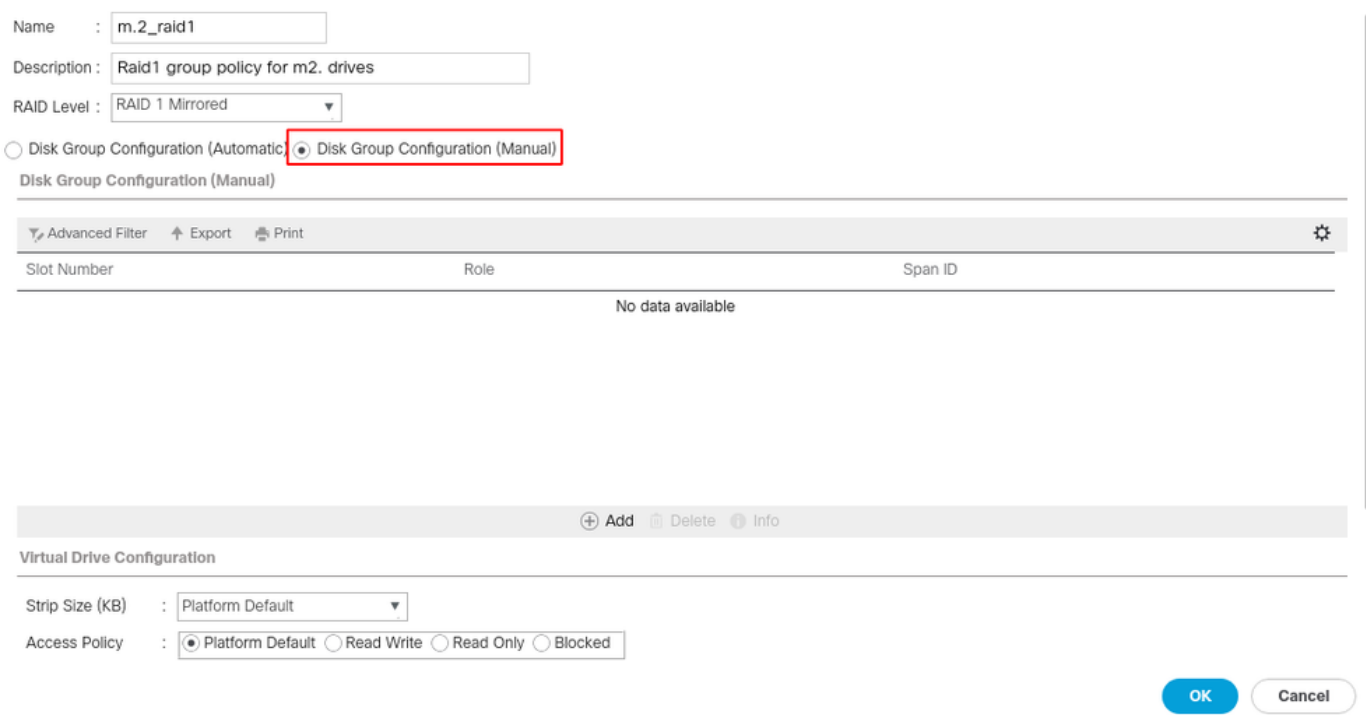

Click the **Add Button** in the **Disk Group Configuration** (Manual) box.

This opens a new window **Create Local Disk Configuration Reference**.

- Slot Number can be set to 253 (the ID of the first m.2. This value can be checked in the prerequisites)
- The role must be **Normal**
- Leave the Span ID as **unspecified**

Click **OK** as shown in this image.

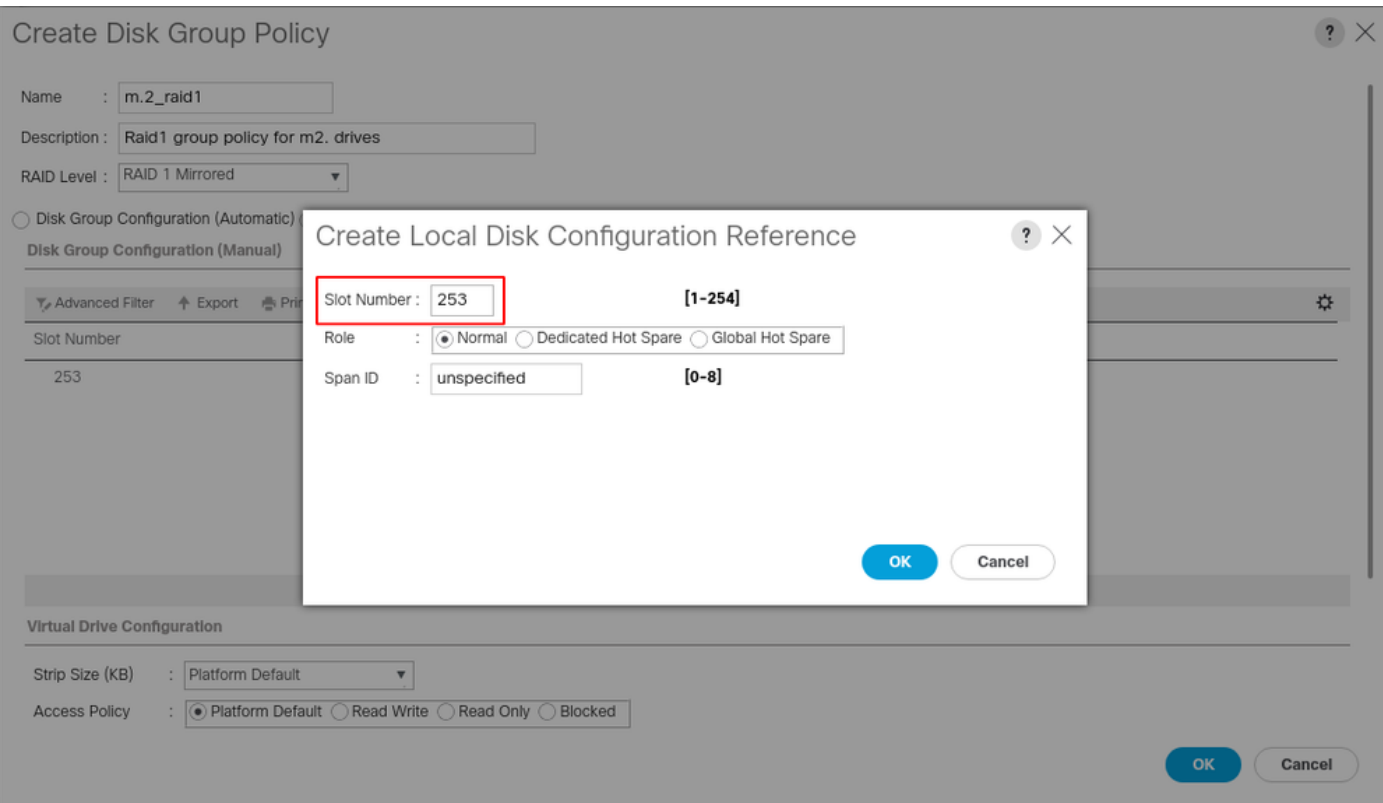

Repeat the last step for the other disk, but use slot number **254** as shown in this image.

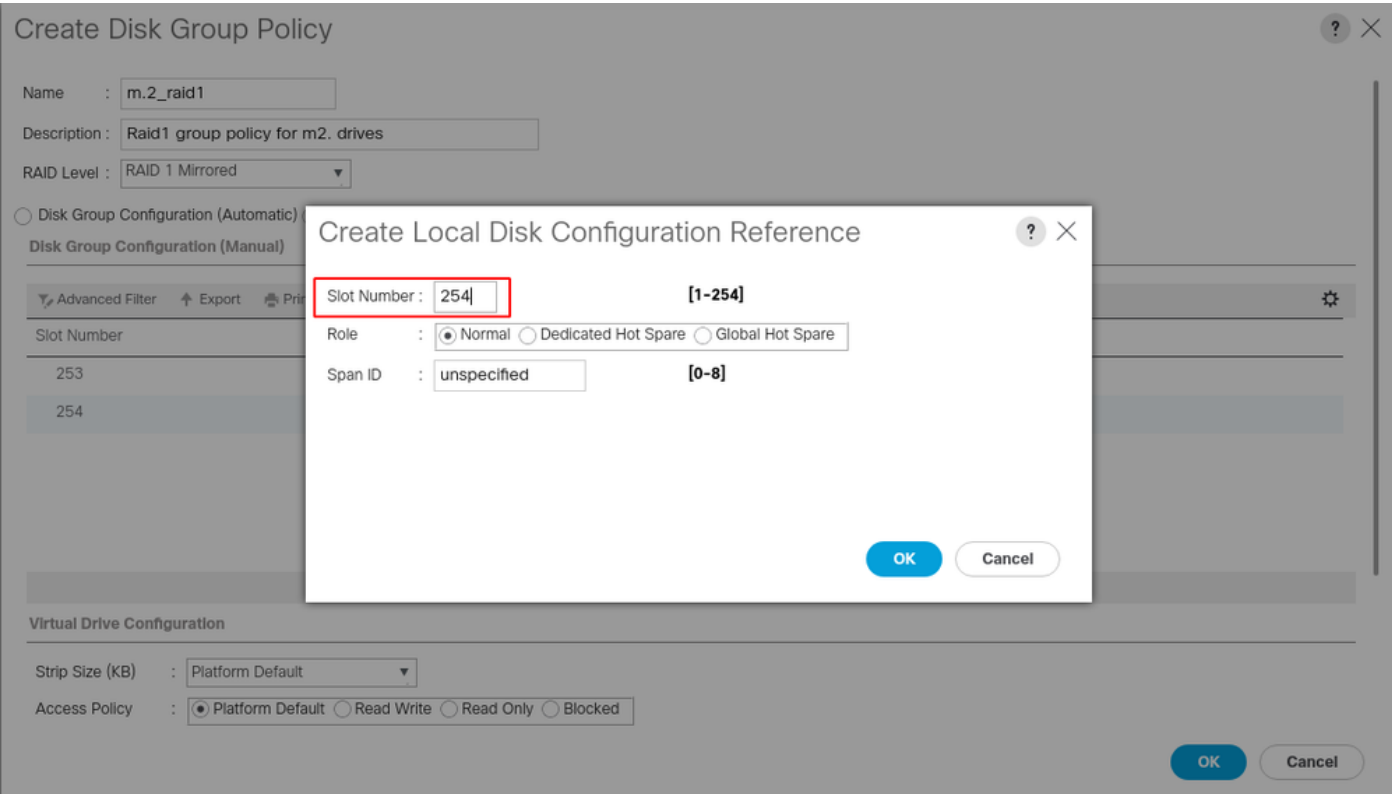

#### Now your Disk Policy must look like this:

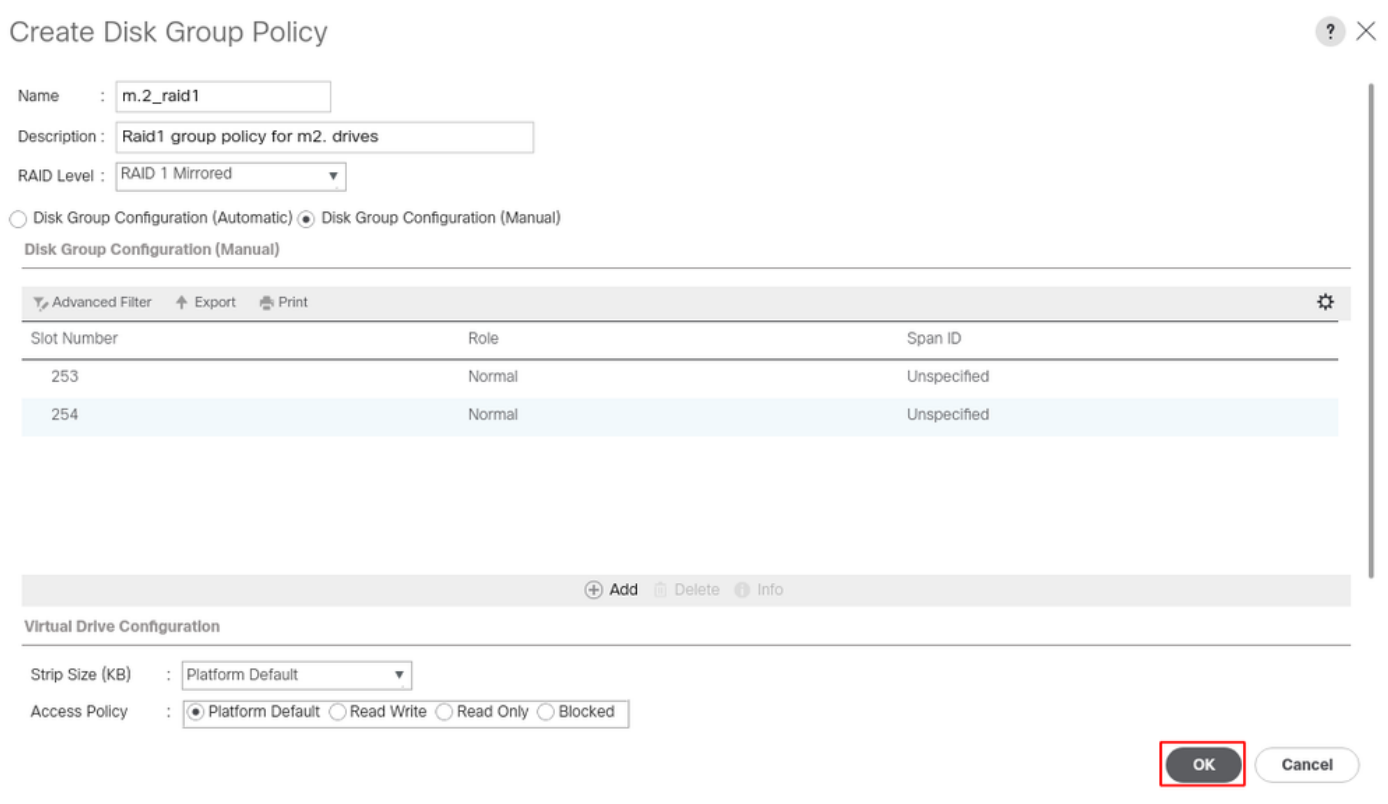

#### 2. Make a Storage Profile.

Navigate to **Storage > Storage Profiles > Create a Storage Profile** as shown in this image.

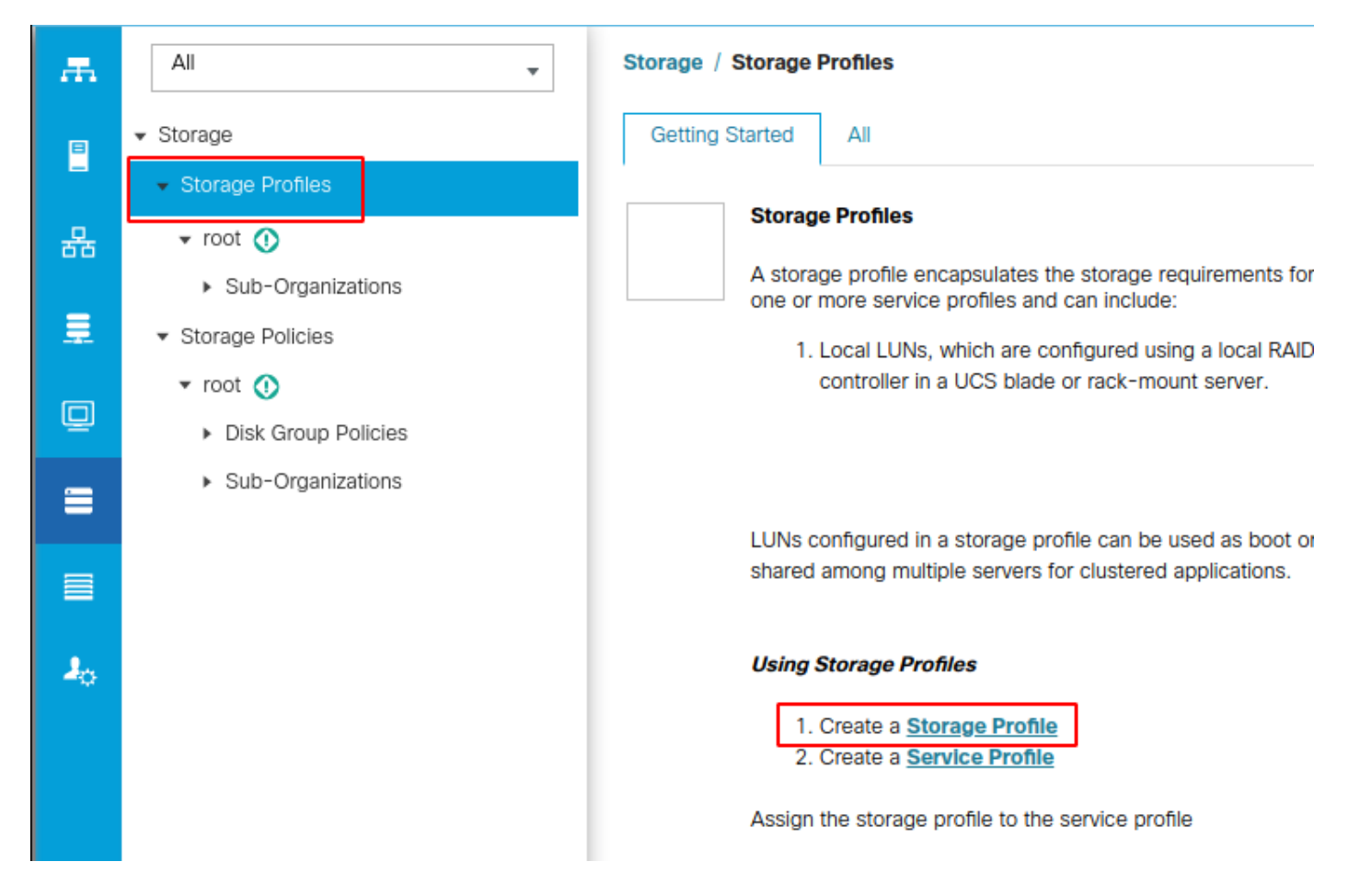

A **Create Storage Profile** window opens that asks for:

- Name: Enter a logical name
- Description (optional)
- Click the Add button as shown in this image.

### Create Storage Profile

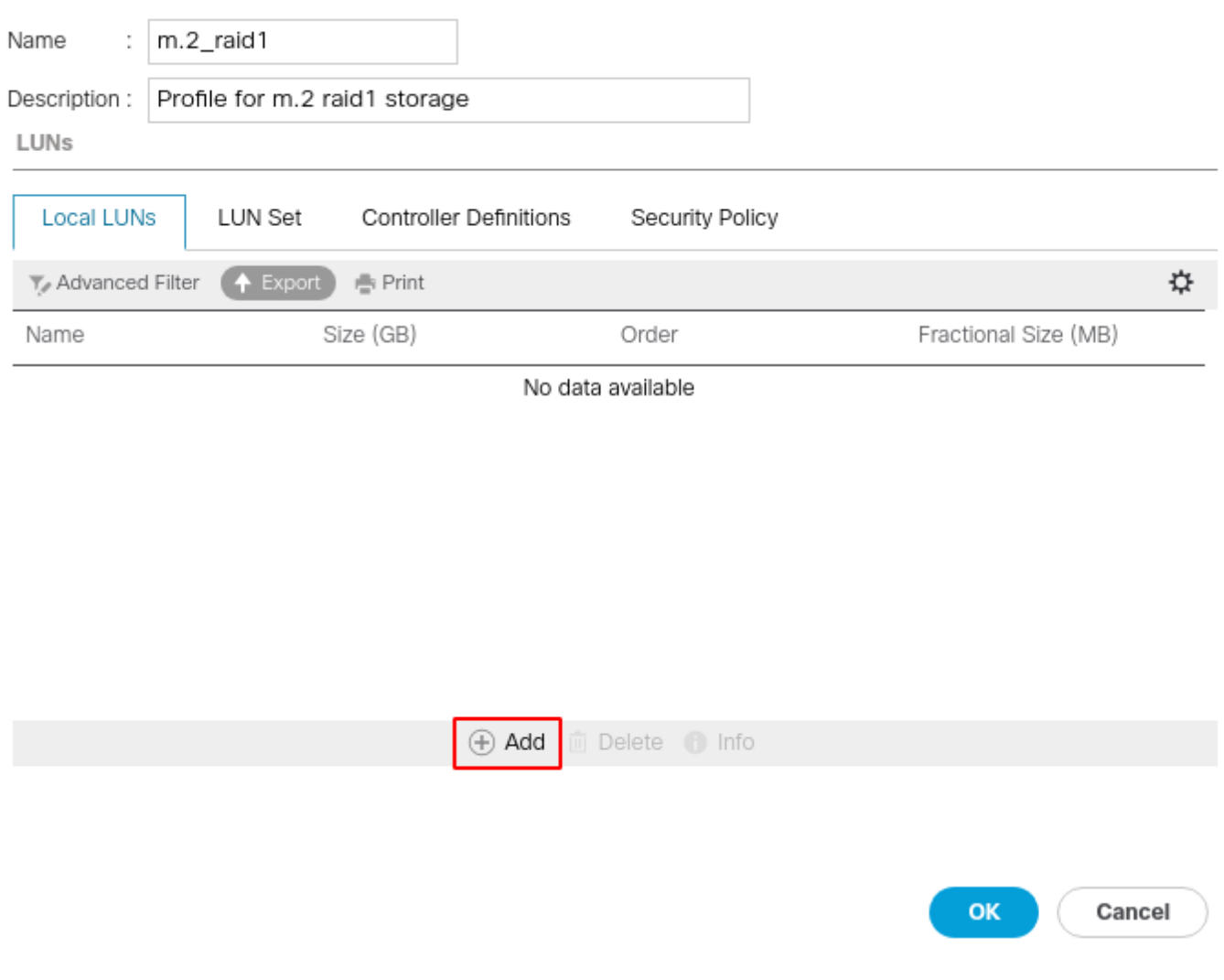

 $\cdot$   $\times$ 

In the **Create Local LUN** window:

- **Select the Create Local LUN** radio button
- Give the LUN a name (I used m.2)
- Set the Size to 1
- Set the Fractional Size 0
- Select if you would like to have the LUN auto-deploy (if you select no you have to manually enable the LUN on each service profile)
- Tick the **Expand to Available** box
- Select the previously made disk group configuration
- Click OK as shown in this image

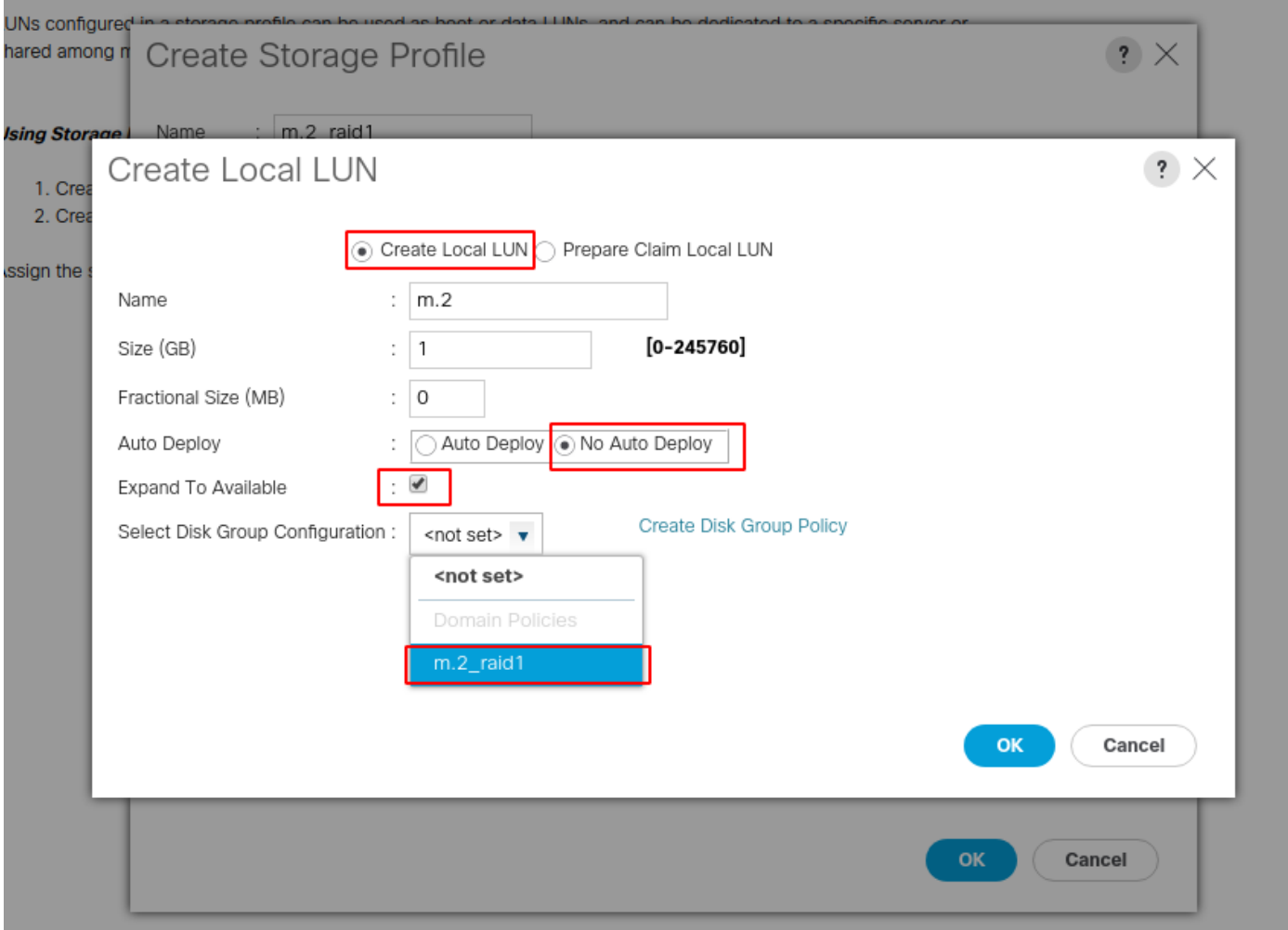

Your Storage Profile must now look like this:

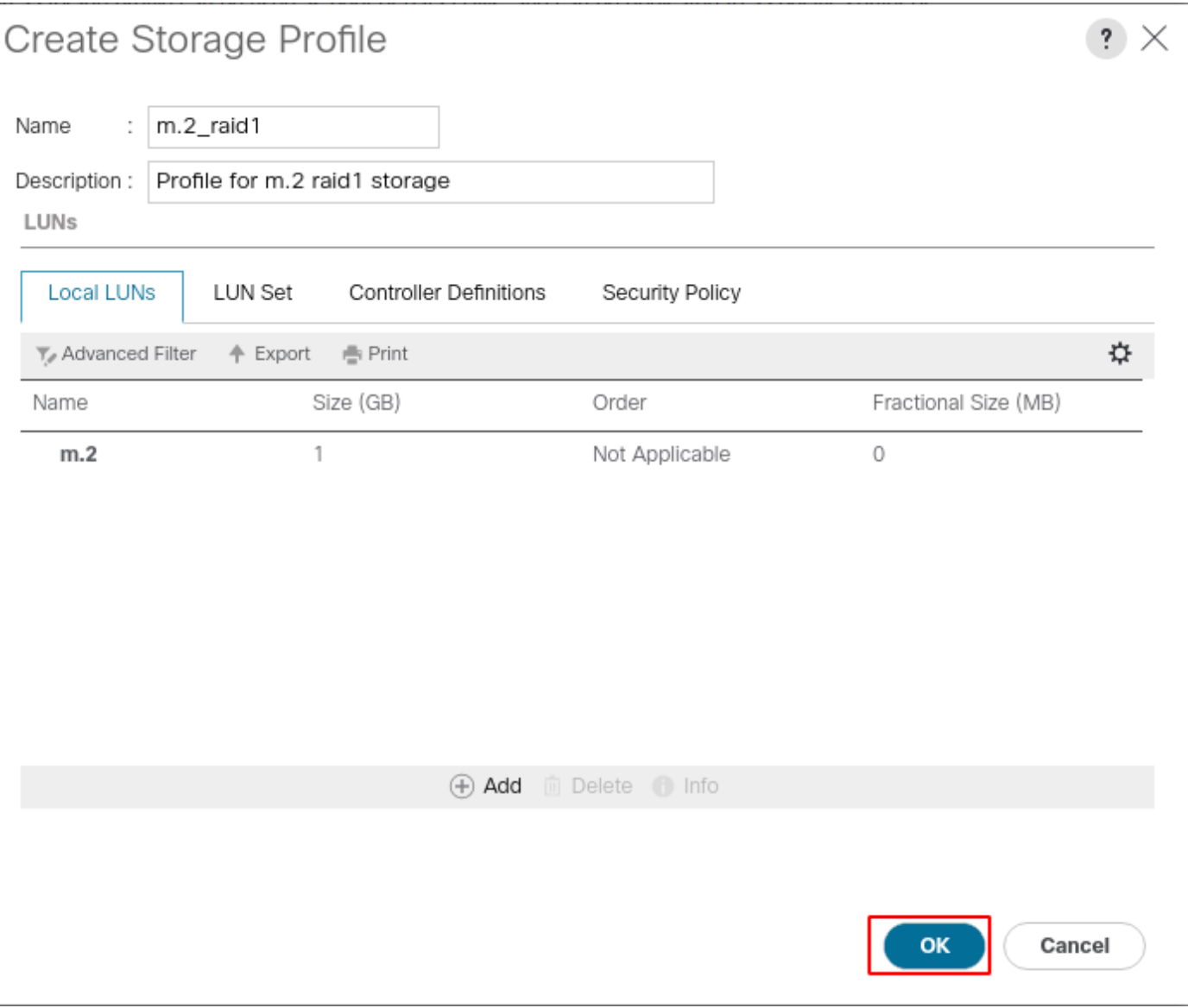

Click **OK** and you get a message that says the storage profile was successfully created. Push **OK** on that message to clear it.

#### 3. Apply the Storage Profile

Navigate to **Servers > Service Profiles** and select your service profile. Click the **Storage** tab at the top of the service profile as shown in this image.

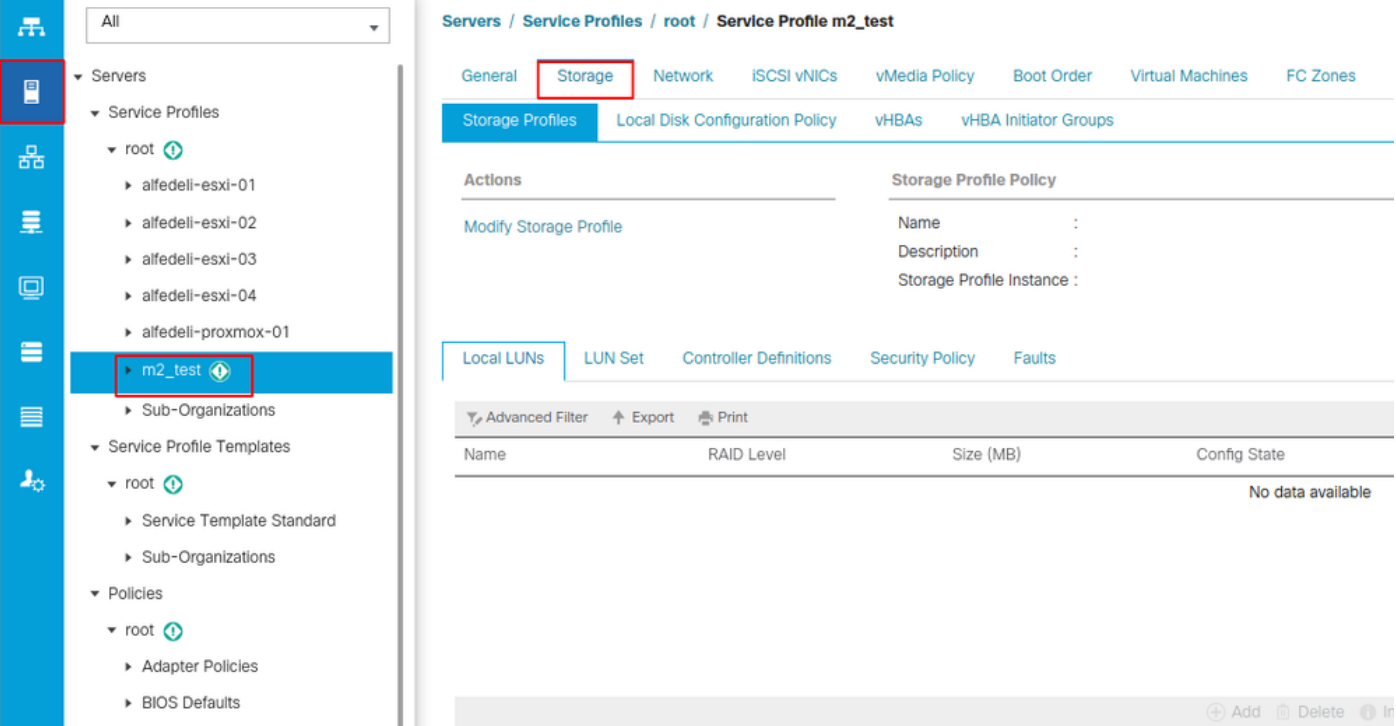

Select the **Modify Storage Profile** link as shown in this image.

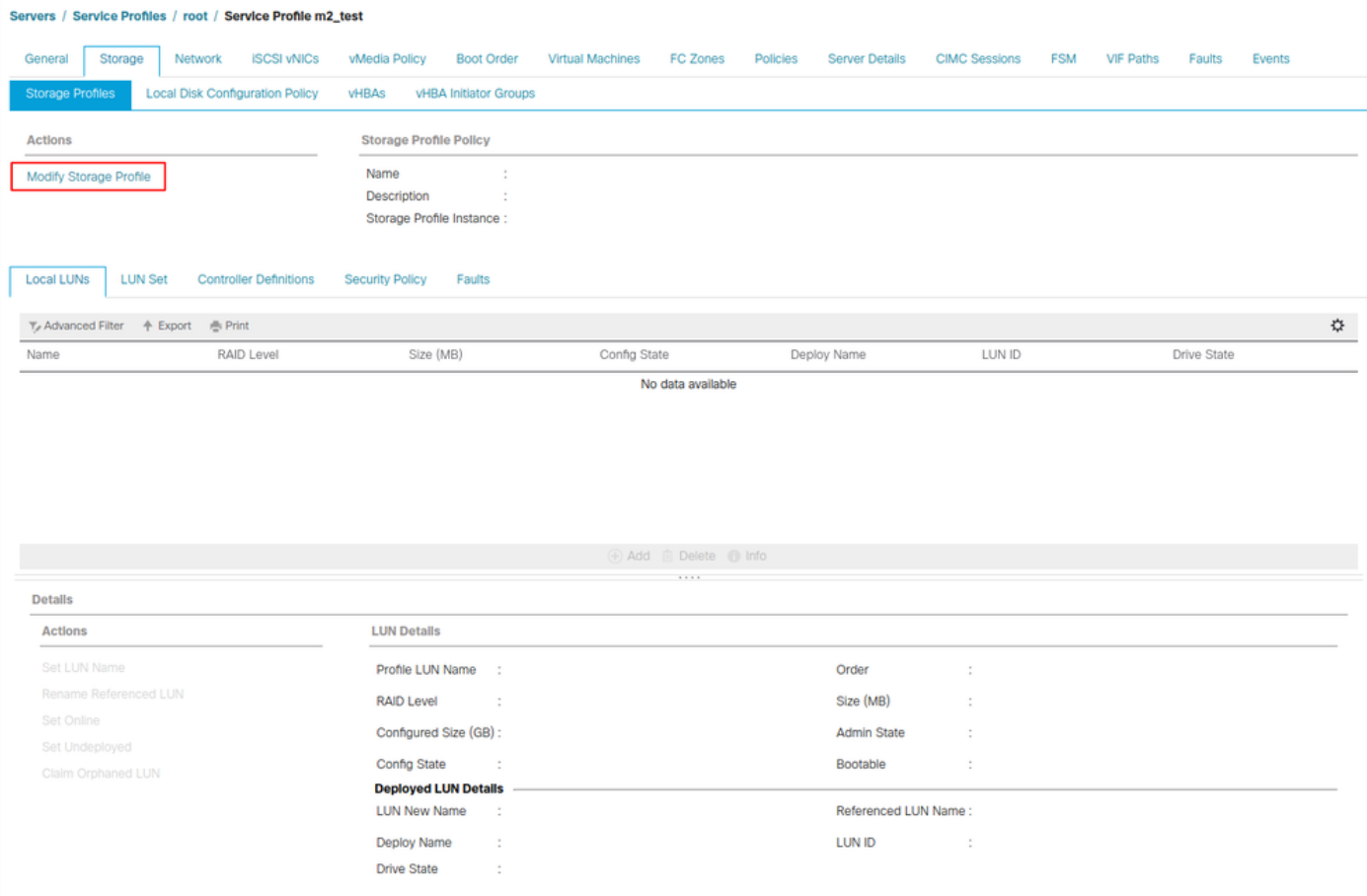

In the **Modify Storage Profile** Window:

- Select the **Storage Profile Policy** tab
- In the **Storage Profile** dropdown, select the previously created profile as shown in this image

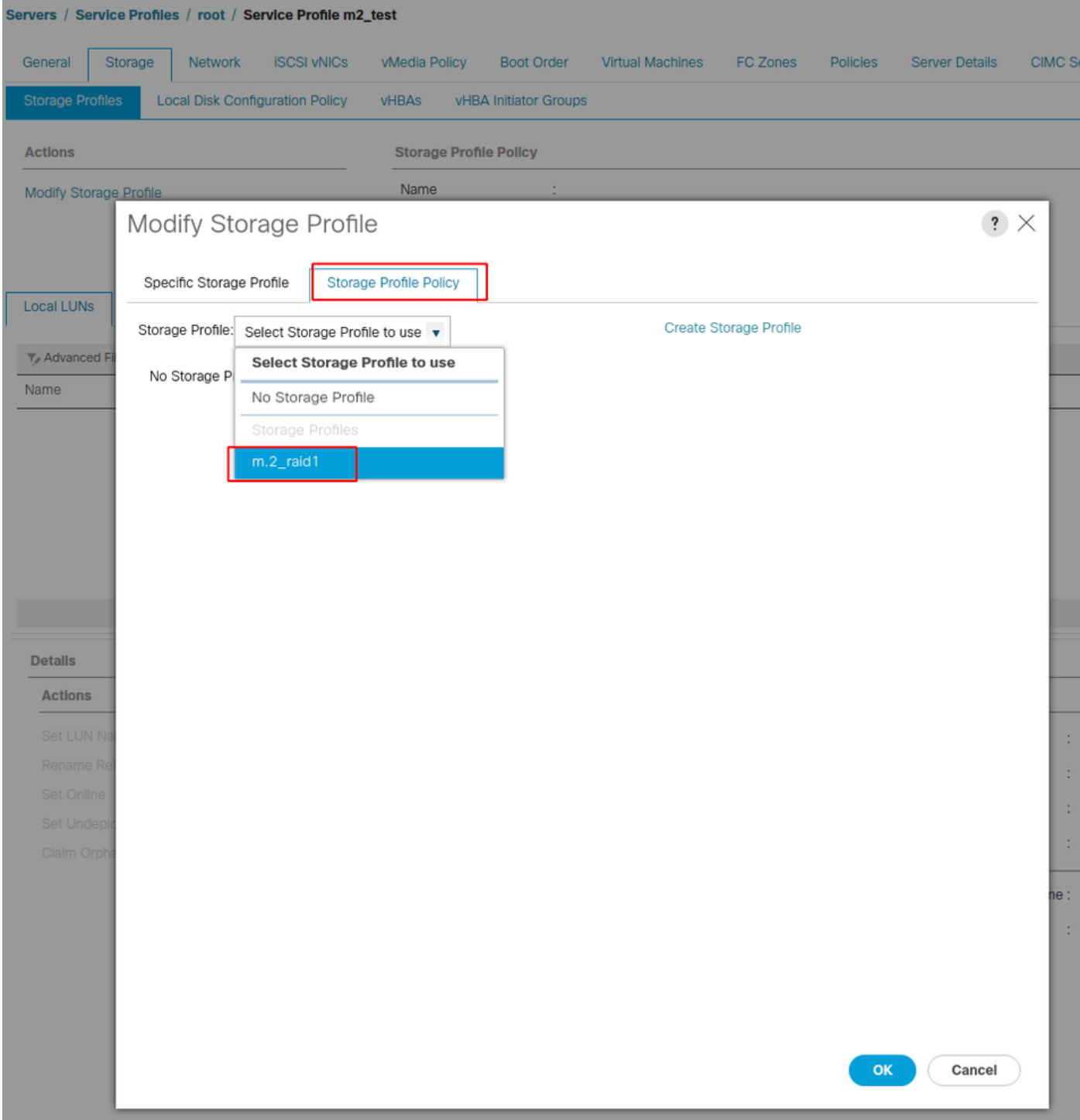

Your window must now look like this:

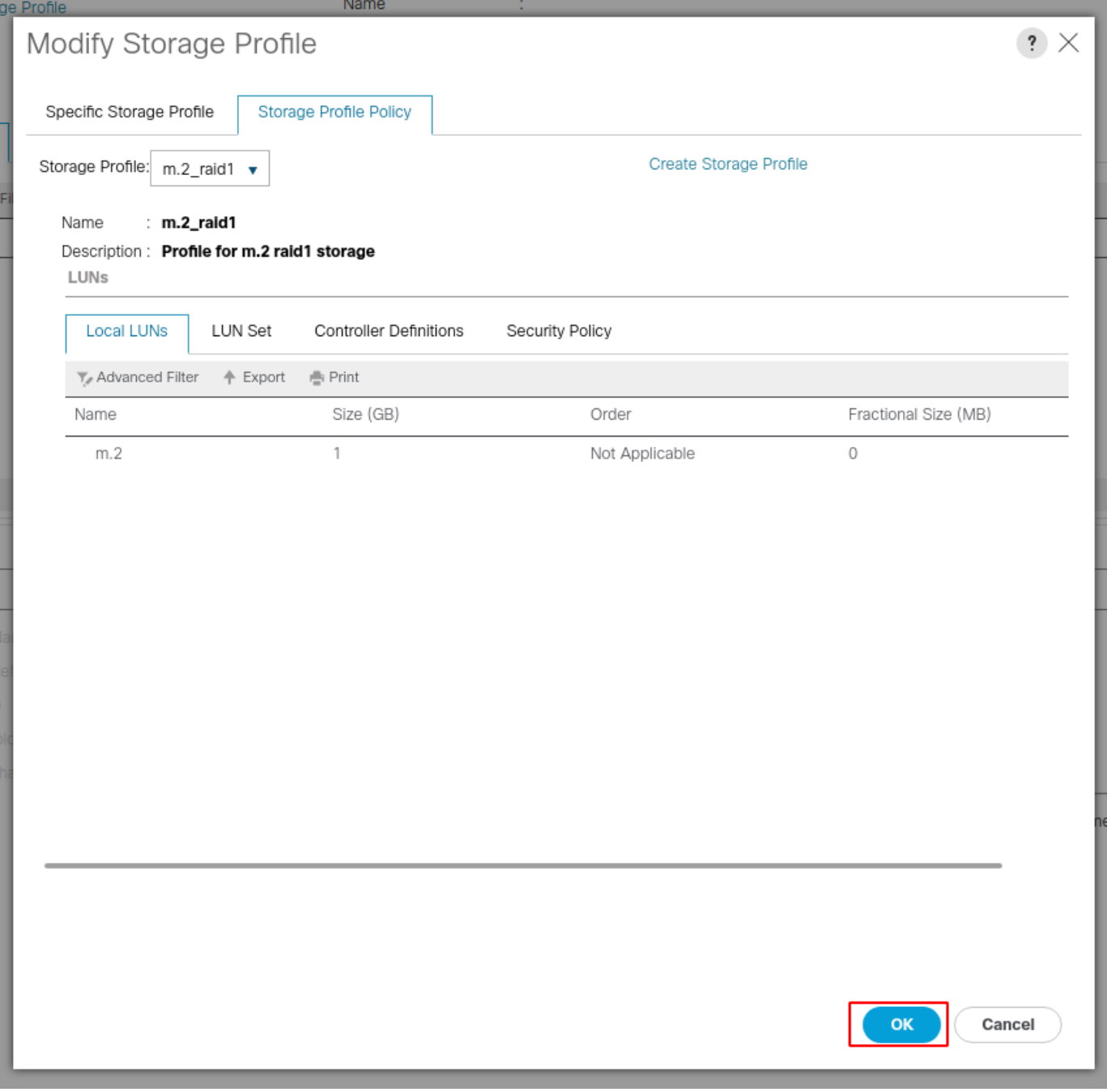

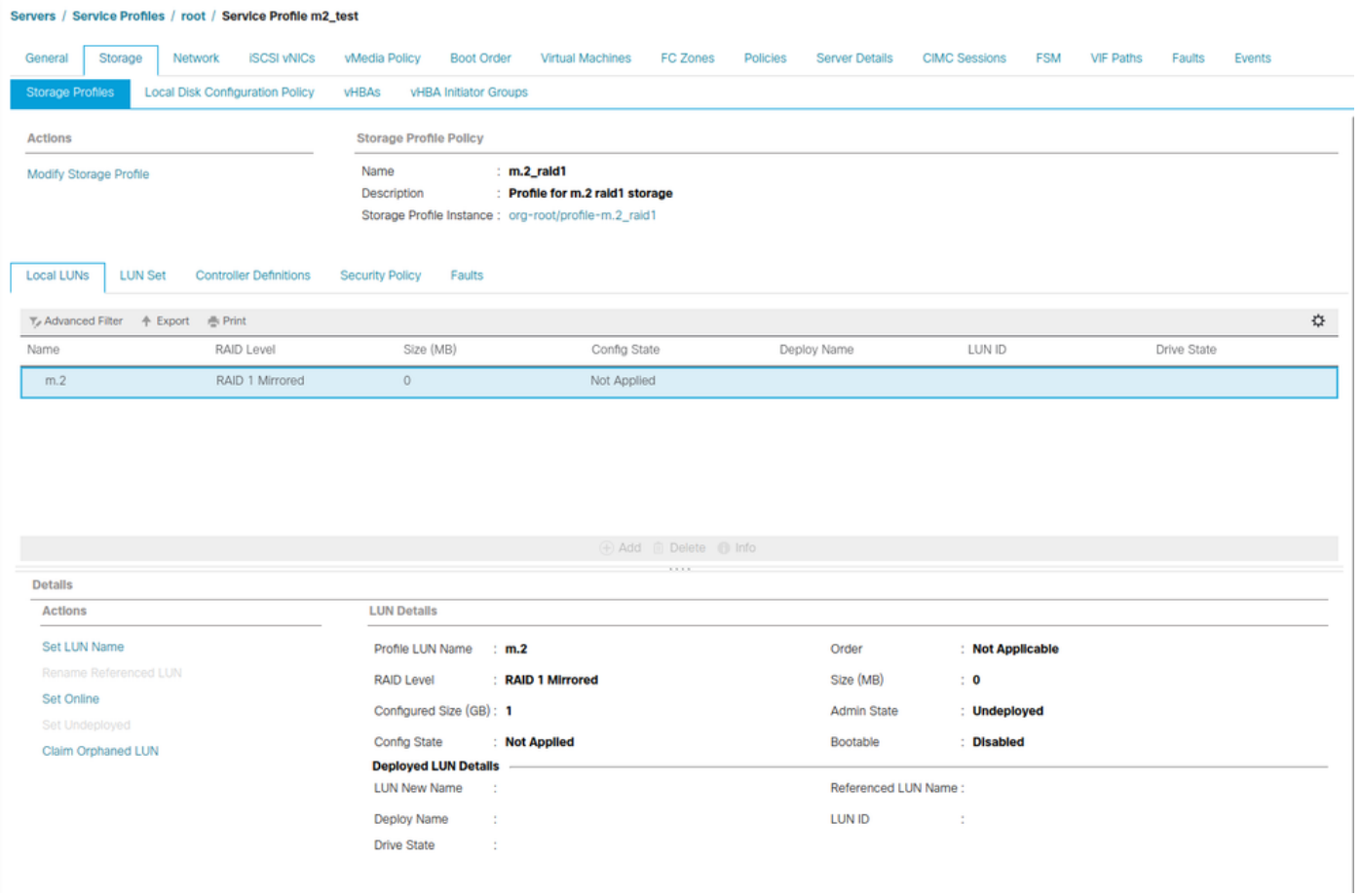

Select **OK** on the window, and success window.

 If auto-deploy is enabled or disabled, ensure the Local LUN is set to online. In order to set the LUN online, click the **Set Online** button as shown in this image.

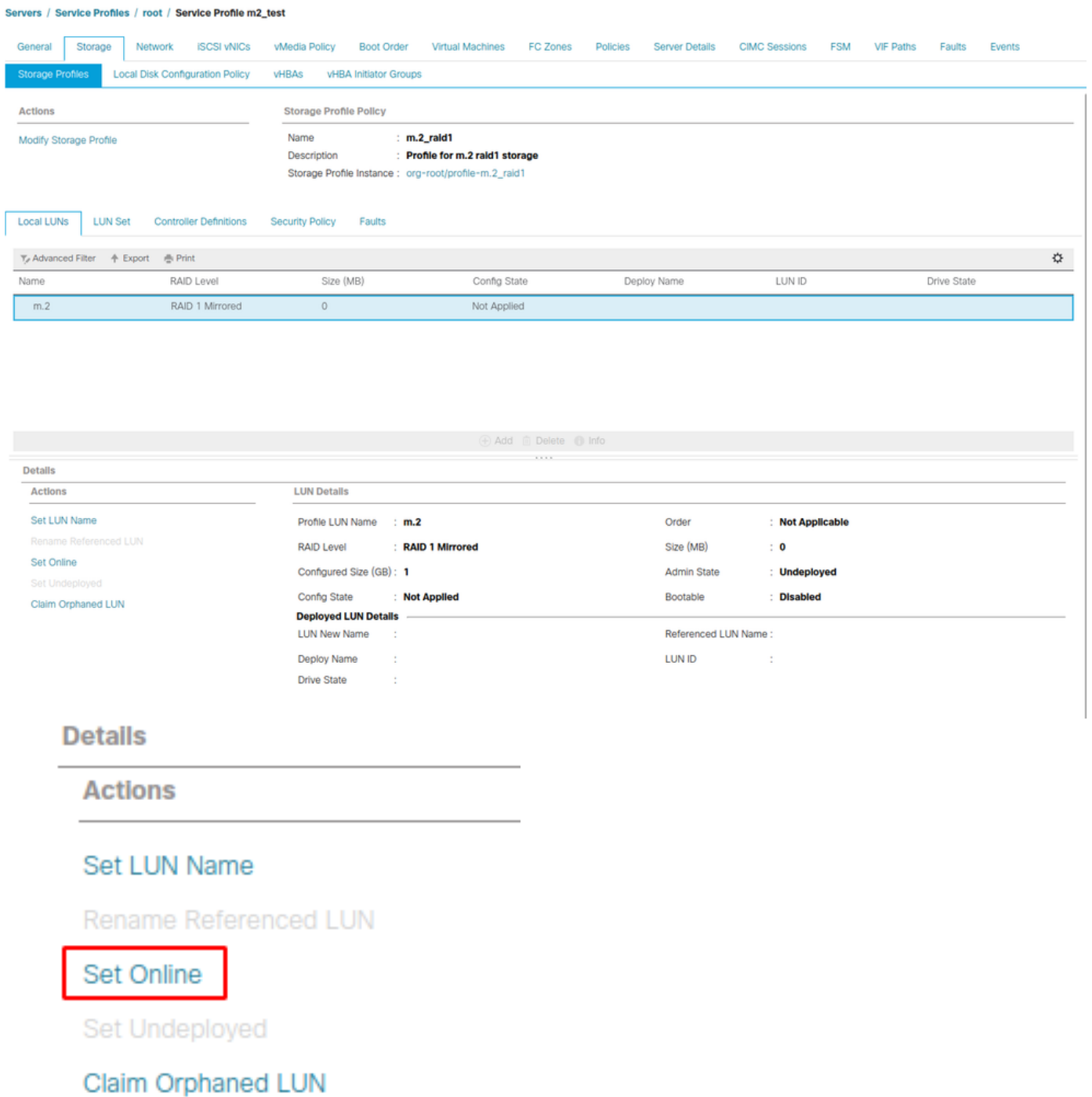

The LUN can take a minute to initialize and come online.

Once the LUN is online, it shows an **Applied Config** state and the **Optimal Drive** state.

4. Verify The LUN.

Under the **General** tab of the service profile, click the link for the **Associated Server** as shown in this image.

Servers / Service Profiles / root / Service Profile m2\_test

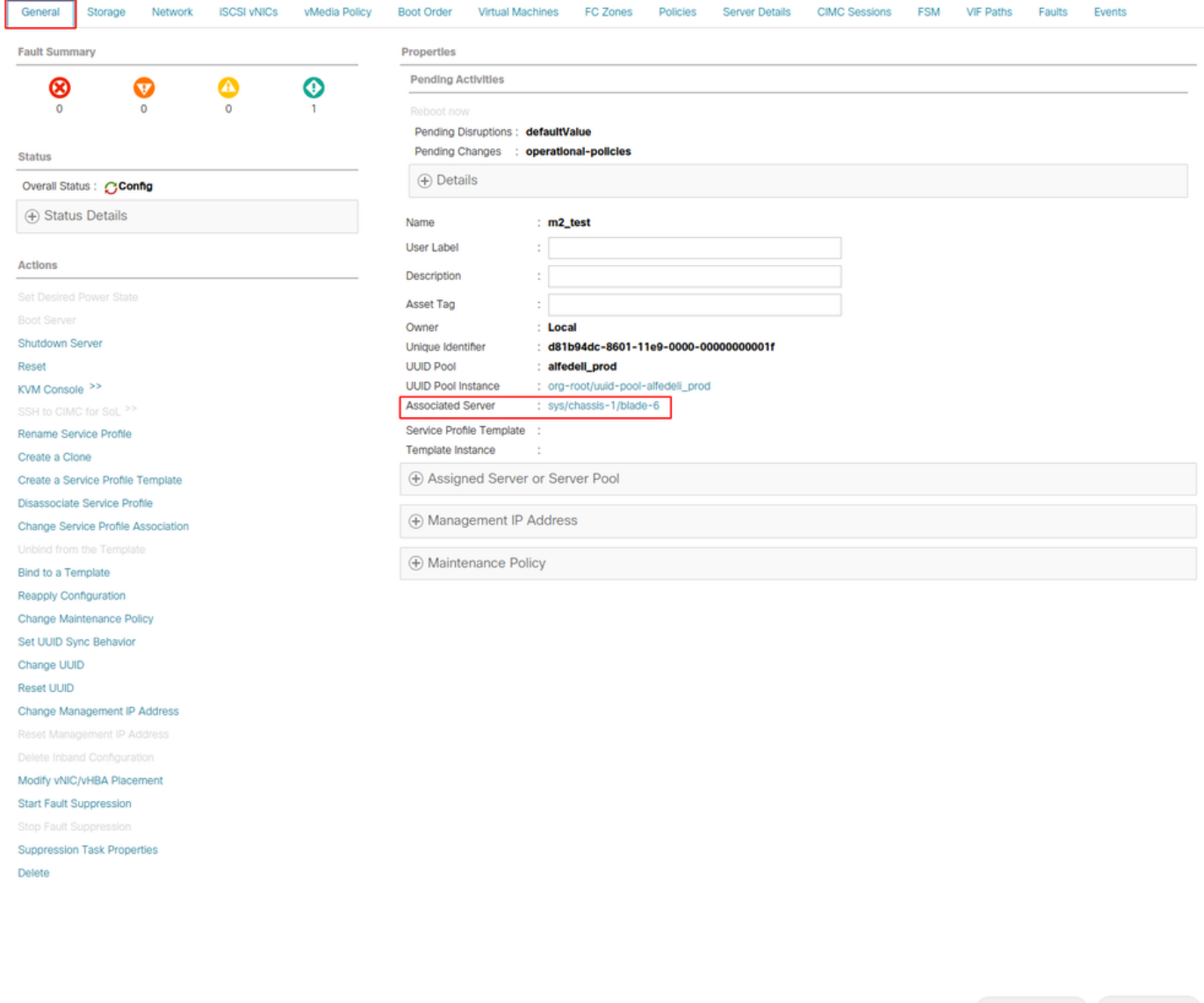

Navigate to **Inventory> Storage> LUNs**.

Select the drop-down arrow to the left of **Storage Controller SATA 1**. You must see **Virtual Drive [your drive profile name]**

The drive must have auto-configured its size, and be in an **Operable, Equipped, and Bootable** state as shown in this image.

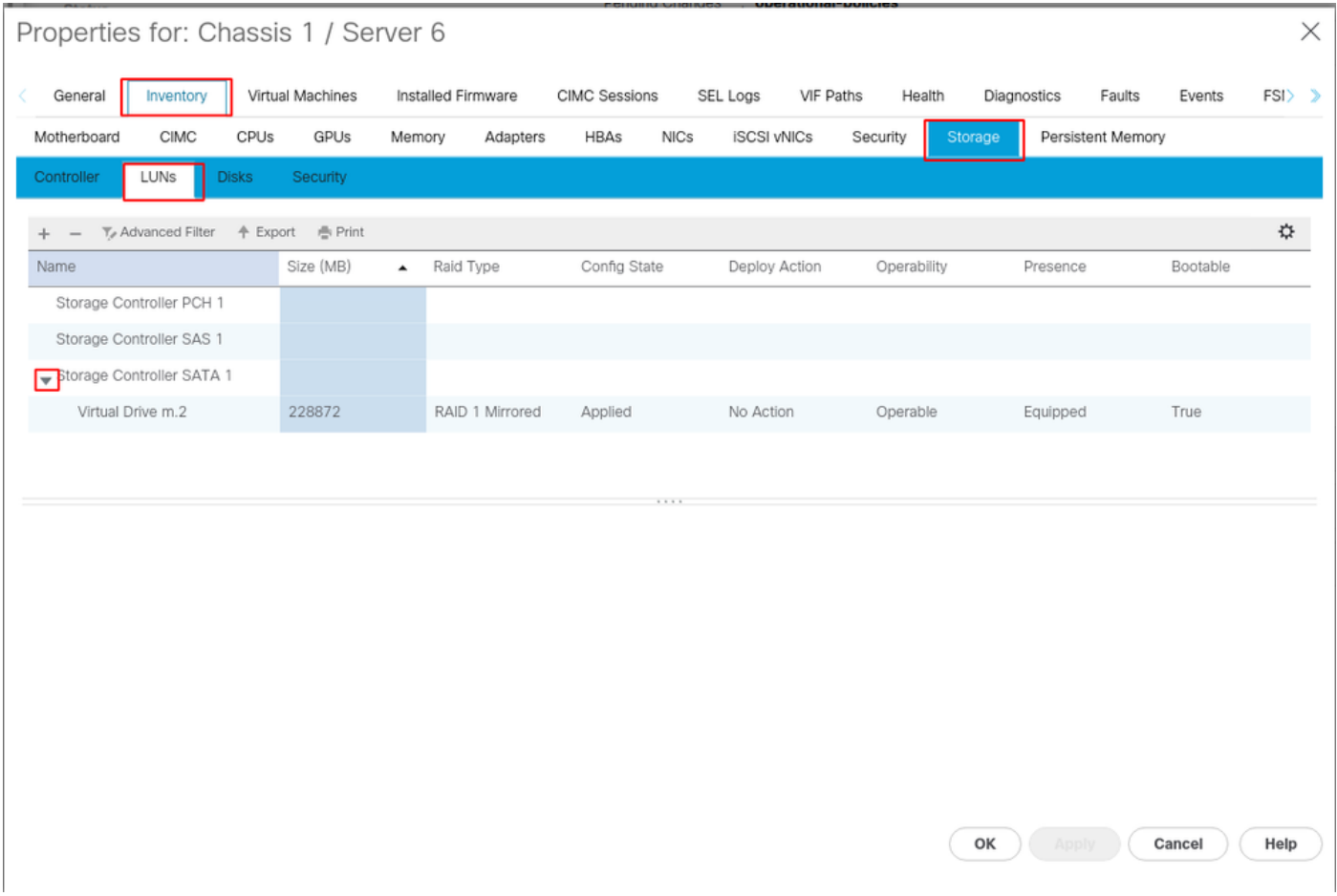

5. Set the Boot Order to boot off the m.2 arrays.

In the service profile, select the **Boot Order** tab as shown in this image.

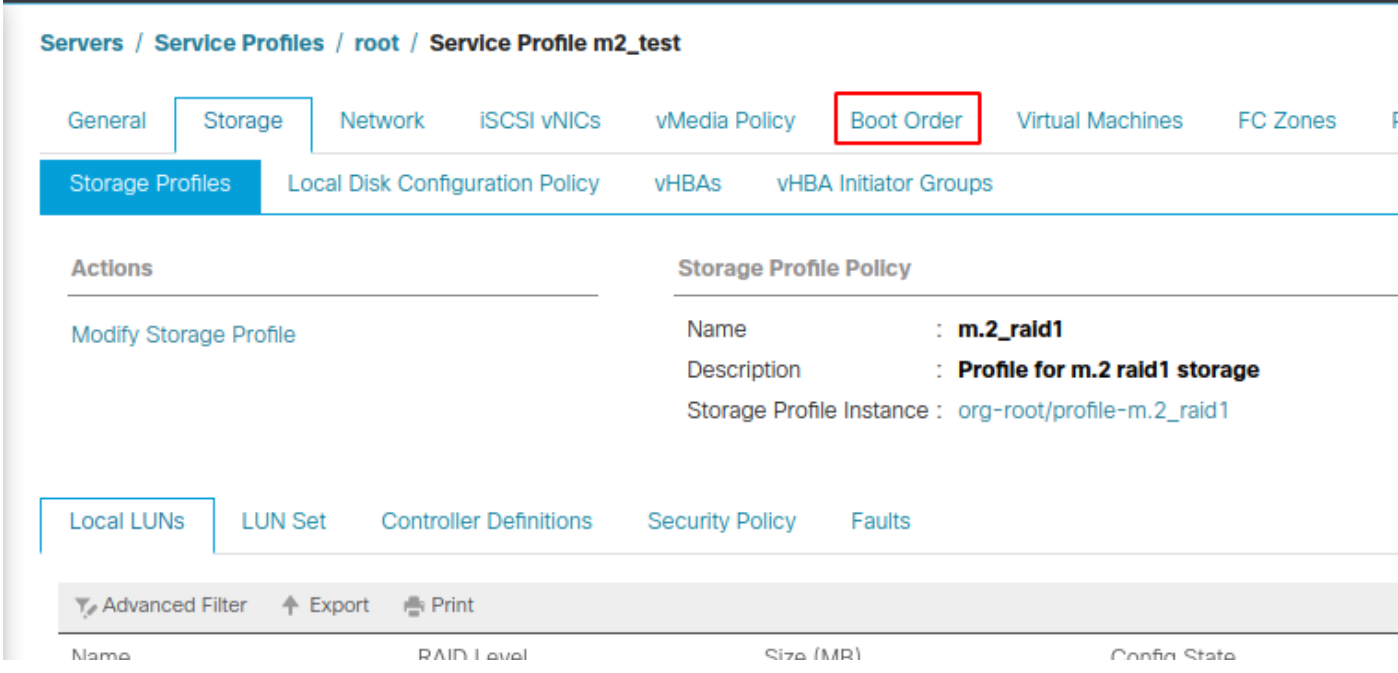

Set your boot policy to use **Uefi.** After your install media (if any), select the **Add Local Disk** option. Here is an example that the Boot Policy might not match exactly:

#### Modify Boot Policy

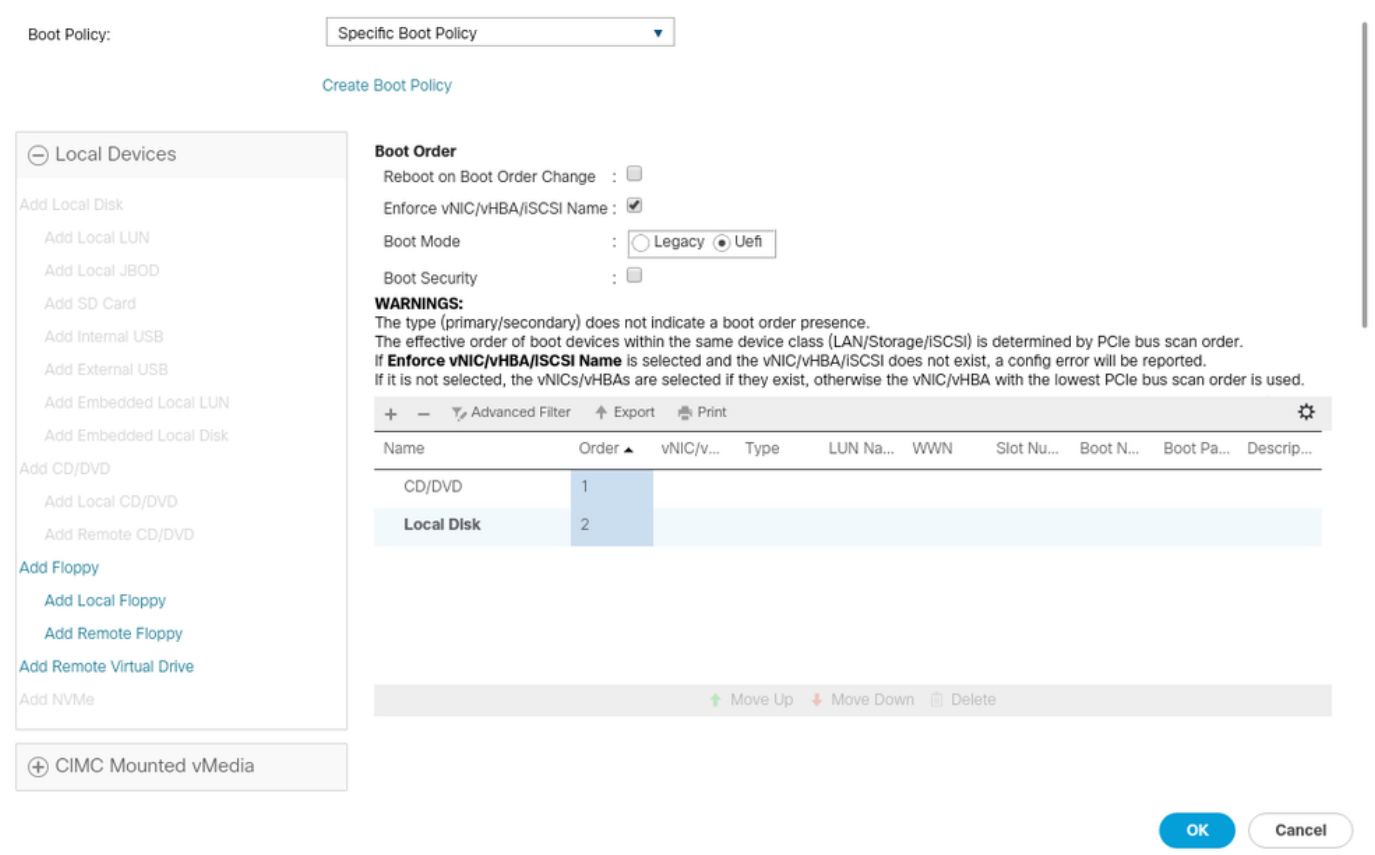

You can need to reboot the host for the configs to apply. This changes the **Bootable** field from **Disabled to Enabled** in the Storage Profile.

### **Verify**

Check **Inventory** > **Storage** > **LUN** > Config State is Applied

### **Troubleshoot**

This section provides information you can use in order to troubleshoot your configuration.

When an orphaned LUN is found, select the LUN and **Delete** it. This removes any and all data that exists on the array as shown in this image.

 $\mathbf{?} \times$ 

#### altallic UCS Manager  $\overline{\phantom{a}}$

Properties

Type

Virtual Drive Name

Available Size on Disk Group (MB) : 0

#### $\bullet\bullet\; \bullet\; \bullet\; \bullet\; \circ\circ$

 $\overline{\phantom{a}}$  All · Equipment  $\blacksquare$ v Chassis  $\bullet$  Chassis 1  $\bullet$ 홂  $\triangleright$  Fans  $\equiv$ > IO Modules  $\rightarrow$  PSUs  $\overline{\mathbb{Q}}$ · Servers > Server 2  $\equiv$ > Server 3  $\triangleright$  Server 4  $\equiv$ > Server 5 Server 6  $\bullet$  $\mathbf{J}_0$ > Server 7 · Rack-Mounts Enclosures

#### > Servers Fabric Interconnects

FEX

Fabric Interconnect A (primary) Fabric Interconnect B (subordinate)

#### $\star$  Policies Port Auto-Discovery Policy

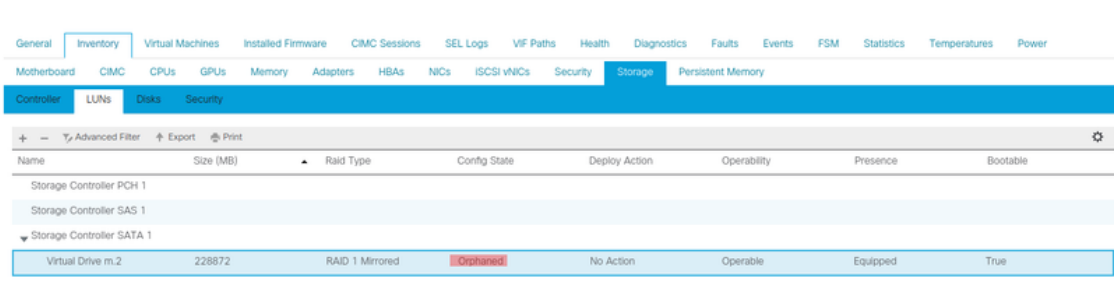

 $: m.2$ 

: RAID 1 Mirrored

### Actions Rename<br>Delete

Clear Transport Read

- Secure Virtual Drive
- $\mathsf{ID}$  $: 1000$ Drive Security **No** Oper Device ID  $\mathbf{r}$  o Drive State Optimal Strip Size (KB)  $: 64$ Access Policy **Read Write** Read Policy  $:$  Normal Actual Write Cache Policy : Write Through IO Policy **Direct** Configured Write Cache Policy: Write Through Bootable  $: True$ Drive Cache : No Change States — Oper Qualifier Reason **N/A** Operability Operable Config State Orphaned Deploy Action No Action Storage ---<br>LUN Name LUN Name<br>Profile Name<br>Assigned To Server<br>Service Profile<br>Available Size On Disk Group (MB) : 0<br>Drive Members

Size (MB)

Block Size

Number of Blocks

 $: 228872$ 

512

 $: 468729856$ 

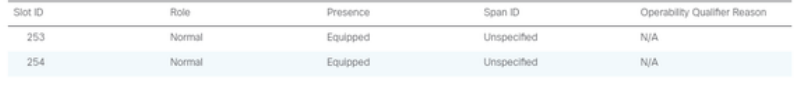